As a faculty member, you are able to view the contents of other instructors' courses in Ares via **Student Mode**.

Note 1: You will need to know the password to the Ares course page since you are not listed as the instructor for the course.

Note 2: This will enable you soley to view the contents on the page. You will not be able to edit, add,remove or modify the page or its content in any way.

To add a course to your account via **Student Mode**:

1) While logged in as your own individual instructor account, click on the link in your **Main Menu** listed as **Switch to Student Mode.**

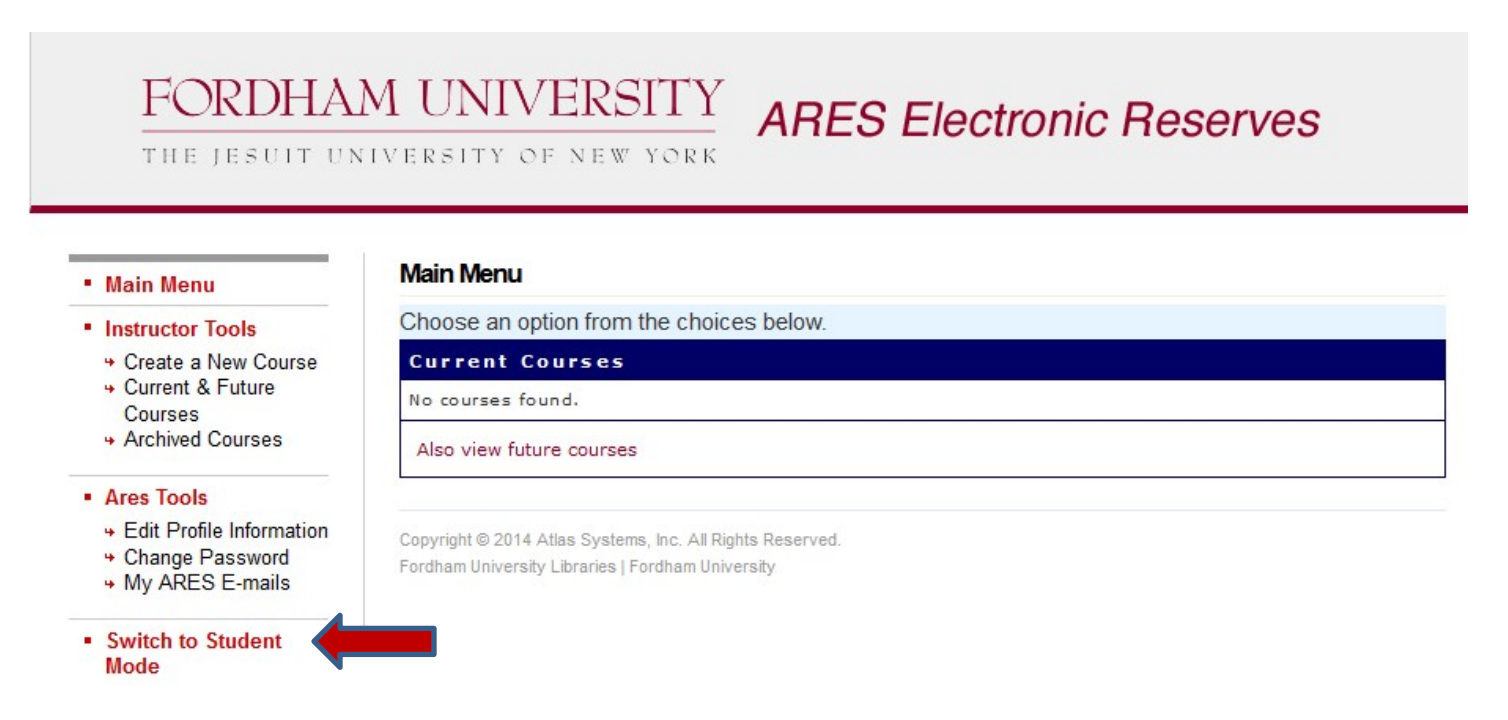

2) The **Main Menu** now appears with the same options that a student user of the Ares system would see. Click **Search Courses** under **Student Tools**, and search either by Instructor, Course, orDepartment.

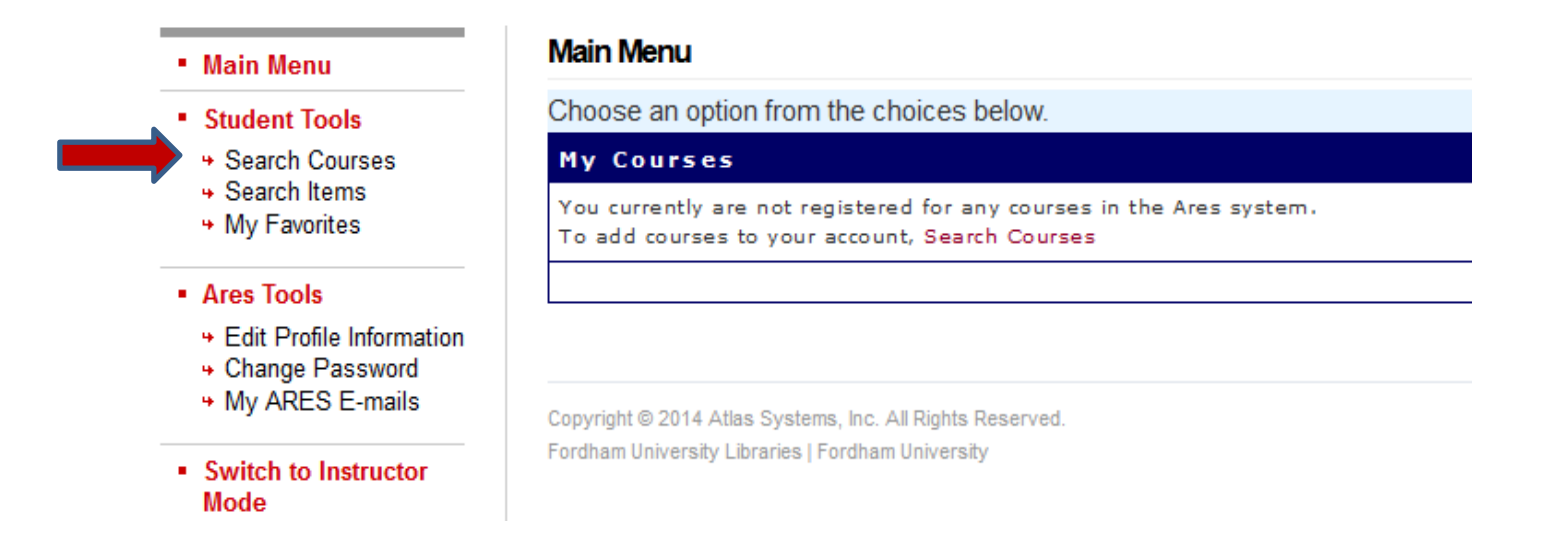

3) As an example, here we are searching by Instructor…

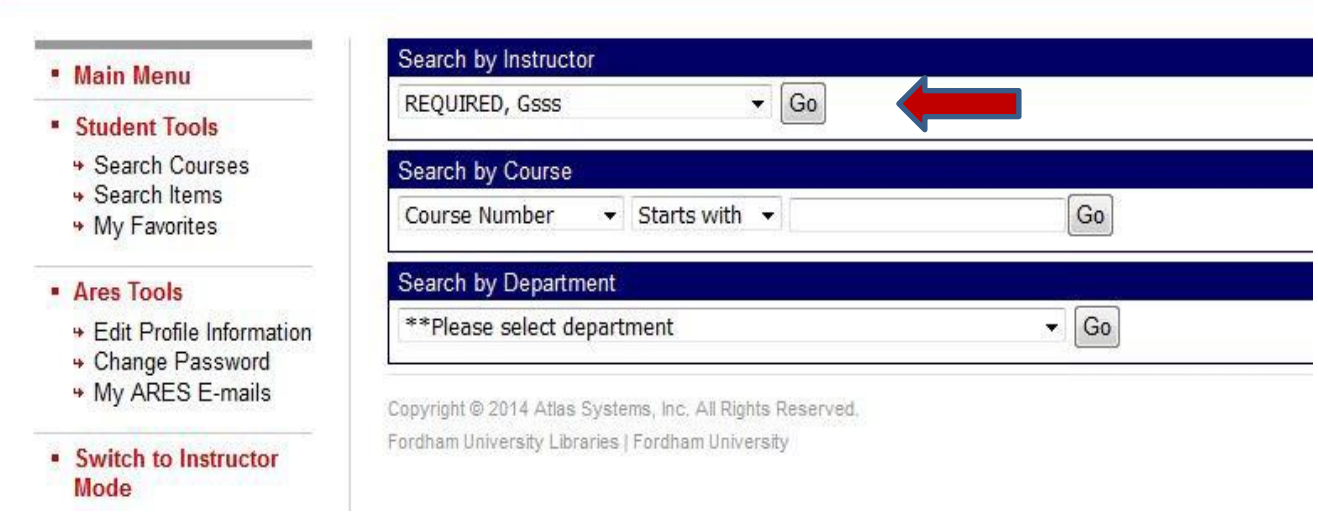

4) The list of results provides you with all active courses taught by that Instructor.

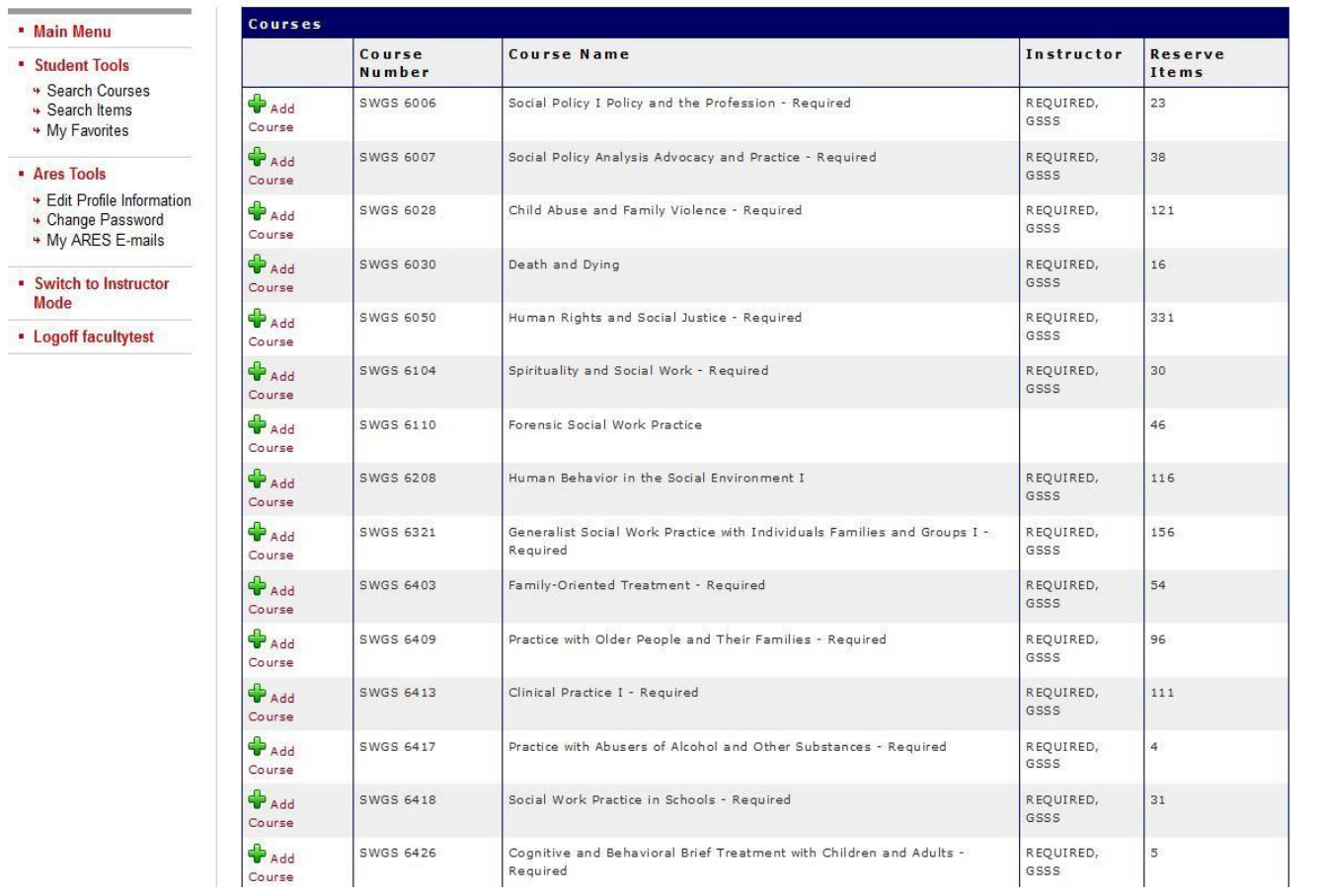

5) Once you locate the course you wish to view, click **[Add](http://150.108.161.222/ares/ares.dll?SessionID=W132555054I&Action=11&Type=91&Value=13803) Course** and type in the course password on the following screen. (Note: For Required or Online Social Work courses, use the departmental password assigned.)

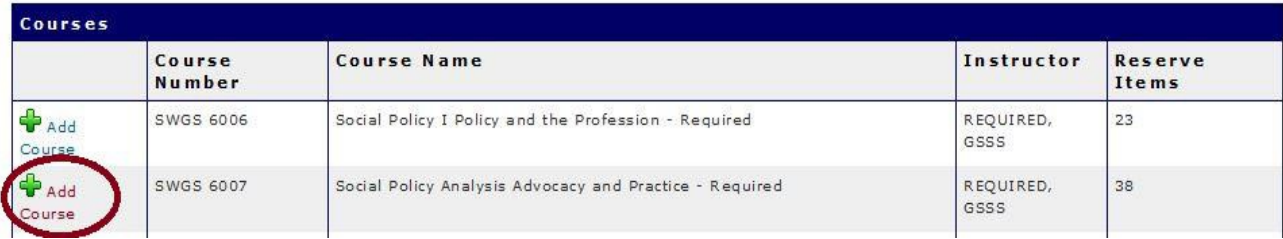

6) To view the course reserve items for courses you have added in **Student Mode**, make sure you are in **Student Mode**, and then click **Main Menu** on the left side of the page. The list of courses youhave added will appear in the center of the page under **My Courses**. Click on the course to view its content.

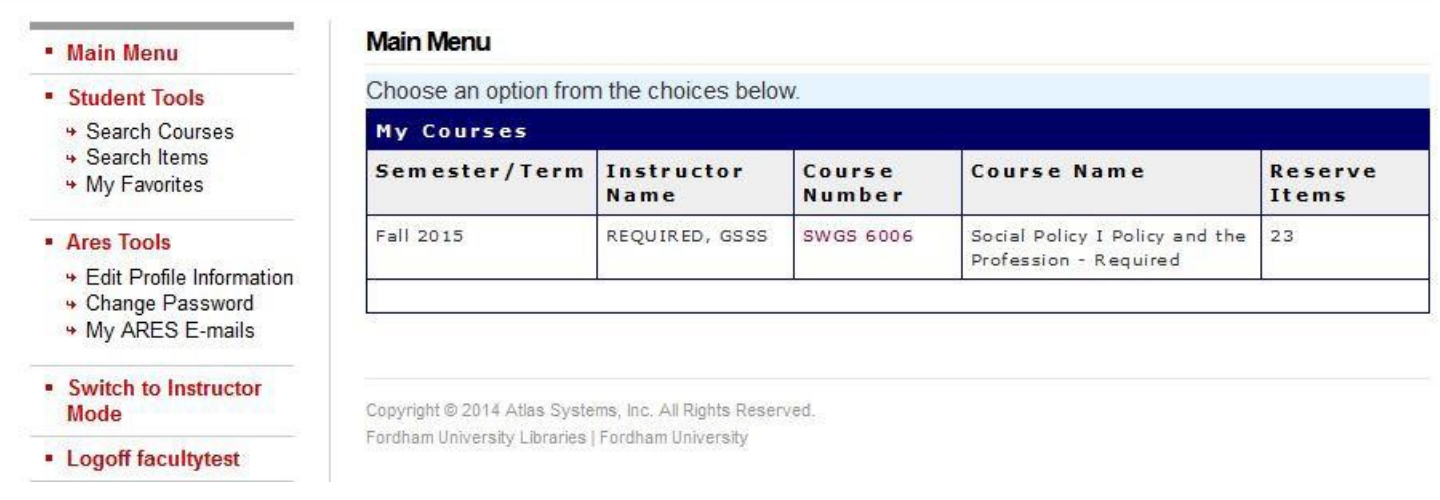

7) Once you have added the course, you can always return to view the materials by logging into Areswith your instructor username and password, and then selecting **Switch to Student Mode.** Any coursesyou add via **Student Mode** will remain in your current course listings whenever you return to **Student Mode**.